AVAYA Spaces TΜ

# Quick Start Guide

### LOGGING IN

Avaya Spaces<sup>™</sup> operates entirely within the **Chrome** web browser. No software is required. Go to **spaces.avayacloud.com**.

• For corporate users, your administrator will have setup your account using your company credentials (i.e. Windows, Salesforce, Office365, Google or a Corporate SSO). Enter your email address, then click the appropriate method and follow the on-screen instructions to login.

|            | Αναγα                                                     |
|------------|-----------------------------------------------------------|
| Good news! | You have an Avaya Cloud account for Spaces and Messaging. |
|            | Please enter your work email address or phone number      |
|            | Email or Phone                                            |
|            | Get Started                                               |
|            | sign in with                                              |
|            | G Google                                                  |
|            | Use my Enterprise Account (SSO)                           |

- Individual users will have to create an account first. Enter your email address, then click **Yes**, **Sign me Up!** You will receive a confirmation email. Use the link in the email to confirm your account creation. When prompted, enter any additional requested information and a password.
- Avaya Spaces will launch at the program dashboard.

| + New Space                                                                                                    | Dashboard                       |          | John Smith     smithi@avayis.com     √  |
|----------------------------------------------------------------------------------------------------|---------------------------------|----------|-----------------------------------------|
| My Meeting Room       Find a Space or User.     Q       RECENT SPACES     ••• ☆ ⊕       Image: Staff meeting     ★                                                                                                    | John Smith<br>smithj@avaya.com  | ĩ        |                                         |
| John's Arena                                                                                                    | General Team                    |          |                                         |
| <ul> <li>David's Space</li> <li>Avaya Sales Meeting</li> <li>NPI Meeting<br/>(over)</li> </ul>                                                                                                    | User spaces Files               |          | 2<br>My Posts<br>Minutes of BM March 18 |
|                                                                                                    | DS David's Space April 17       | EHOWMORE | Upcoming Events March 18  SHOW MORE     |
| DIRECT MESSAGES                                                                                                    | Cyber Security April 16         |          |                                         |
| John Clayton<br>playton@eventst core                                                                                                    | EN Enterprise Networks April 15 |          |                                         |
| Constructions<br>Constructions<br>Constructio | Domestic Markets April 2        |          |                                         |

• On all future logins, entering **spaces.avayacloud.com** into the Chrome address bar will bring you to the dashboard directly without the need to login again. You will only need to enter your credentials if you logout of Spaces.

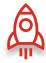

## LET'S GET STARTED

#### Create a New Space

Click **New Space** or use the  $\bigoplus$  button to create a new hub for your next project team.

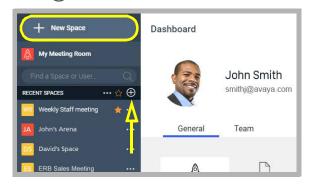

Give your new Space a name.

Enter the name or email address for all of the people you want to add. Assign each to the Admin, Member, or Guest category.

Click **Save** when your Space is complete.

| Let's get st<br>To create a group space, simp<br>and invite friends or | ply name your space |
|------------------------------------------------------------------------|---------------------|
| Spaces Rocks!                                                          |                     |
| Enter name, email address o                                            | or phone number     |
| Samuel Deschamps<br>sammy.d@futureunltd.com                            | Member v ×          |
| Tracey Greene<br>t.greene@home.ca                                      | Admin ~ ×           |
| Terrance Sanders                                                       | Guest v ×           |
| Save                                                                   |                     |
| Close                                                                  |                     |

It will appear in the **Recent Spaces** pane on the left side of the screen. Click on any Space to launch.

| + New Space                | Dashboard  |              |               |                        |               | John Smith |
|----------------------------|------------|--------------|---------------|------------------------|---------------|------------|
| My Meeting Room            |            |              |               |                        |               |            |
|                            | C. Tel     | hn Smith     |               |                        |               |            |
| RECENT SPACES 🏫 🕀          | smit 🔊     | hj@avaya.com |               |                        |               |            |
| 🚾 Weekly Staff meeting 🛛 🛔 |            |              |               |                        |               |            |
|                            |            |              |               |                        |               |            |
| John's Arena               | General Te | eam          |               |                        | O Preferences | Downloads  |
| John's Arena               | General Te | eam          |               |                        | Preferences   |            |
|                            |            | eam          | 2             | 0 0                    | Preferences   |            |
| David's Space              | General Te | -            | 2<br>My Tasks | 0 O<br>Completed tasks | Preferences   | Downloads  |

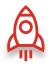

#### My Meeting Room

The **My Meeting Room** button opens a Space where you can invite people to join you. This room functions like any other Space, but everyone that you invite can only have Guest privileges.

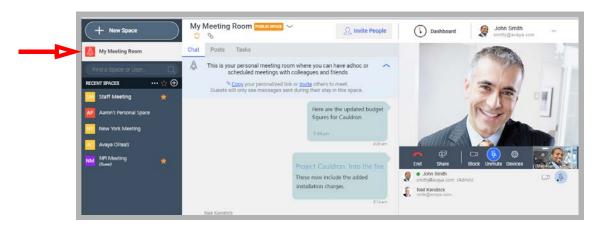

### **INVITING PEOPLE**

Enter the Space, click **Invite People**, and start typing. Enter the email addresses of the contacts you wan to add. Specify if they will be an **Admin**, **Member**, or a **Guest**.

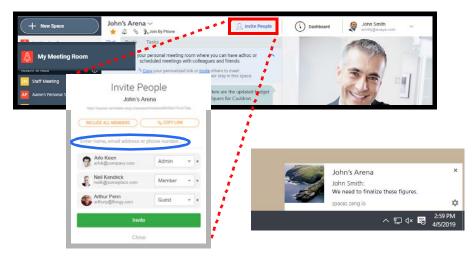

**Copy Link**: For contacts that cannot be reached by other means, click **Copy link** and paste it into an email to the contact. When they click the link, they will join the meeting as a guest.

Once your list of invitees is complete, click **Invite** to send the invitations and launch the meeting.

#### Assigning Rights

For each person you add to the Space, you must specify each as either Admin, Member, or Guest. By default, invitees are Members.

- **Guest**: Only have access to the Messages tab. Past messages, Tasks and Posts are not visible.
- **Member**: Can view all tabs and message history.
- Admin: These are Members who can also add and remove people from the Space.

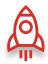

## STARTING A MEETING

Clicking on any Space in **Recent Spaces**, or selecting **My Meeting Room**, will launch that Space in the main window.

Use the main panel to conduct chat sessions with all those invitees that have Spaces open.

#### Launching a Video Conference

The video panel is in the top right-hand corner of each Space.

| + New Space             | My N | Meeting Room Present Meeting Server $\sim$                                                       | S. Invite People       | Dashboard                         | John Smith           |
|-------------------------|------|--------------------------------------------------------------------------------------------------|------------------------|-----------------------------------|----------------------|
| My Meeting Room         | Chat | Posts Tasks                                                                                      |                        |                                   |                      |
| Find a Space or User. Q | 4    | This is your personal meeting room where you on scheduled meetings with colleagues and           |                        |                                   | 1                    |
| RECENT SPACES ··· 😭 🕀   |      | Copy your perionalized link or invite other<br>Guests will only see messages sent during their s |                        |                                   |                      |
| 🔛 Staff Meeting 🔹 🏘     |      |                                                                                                  | A                      |                                   |                      |
| Aaron's Personal Space  |      |                                                                                                  | are the updated budget | Sta                               | rt a video call!     |
| New York Meeting        |      |                                                                                                  |                        |                                   | Audio/Video Settings |
| Avaya CPaaS             |      |                                                                                                  | 501am                  |                                   |                      |
| NM NPt Meeting          |      |                                                                                                  | auldron. Into the fire |                                   |                      |
|                         |      |                                                                                                  | include the added      | John Smith<br>amth/dawys.com (Adm | WE:                  |

Click in the video window. Your webcam and microphone will activate and the conference will begin. Everyone who is part of the Space, and who has the Space open, will see the video call pane change. They can click the pane to join the call.

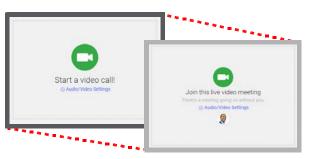

The video conference is in session.

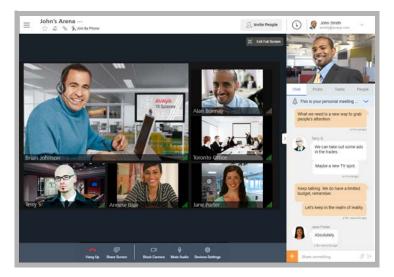

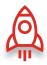

### **TEXT MESSAGING**

**Person-to-Person**: To send a text message to a single individual, click their name in your **Direct Messages** pane. This opens a chat window with that person. Enter your message and click **Send**.

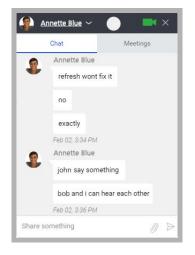

**Group**: To send a message to everyone that is part of a Space, open the Space, go to the Chat tab and type a message at the bottom of the window. Click **Send**.

| + New Space            | My Meeting Room Present thing Item ~ Q, Invite People Dashboard & John Smith, and Grange Action                                                                                             |
|------------------------|----------------------------------------------------------------------------------------------------|
| My Meeting Room        | Chat Posts Tasks                                                                                                    |
| Find a Space or User Q | This is your personal meeting noom where you can have adhoc or<br>scheduled meetings with colleagues and friends<br>Courses will only see messages aert during their stay in this space.    |
| Aaron's Personal Space | Here are the updated budget<br>figures for Cauddron.       Start a video call!         Start       Question         Propert Cauddron Include the added<br>installation charges.       Start |
| CRECT MEXANCE          | Anytime before next Friday will do.                                                                                                    |

The person you are texting, or everyone in the Space will receive the message the next time they login to Spaces. If they have notifications enabled, a pop-up will appear on their screen in the lower right corner of their Windows desktop (unless they have logged out of Spaces).

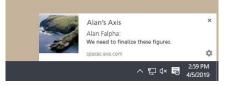

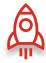

#### Notifications

Toggle Notifications On / Off through the **User Preferences** menu.

|                         | 2 8                           |                                                     | 0                                             | Justice@company.or                   |
|-------------------------|-------------------------------|-----------------------------------------------------|-----------------------------------------------|--------------------------------------|
| My Meeting Room         | Chat Posts Tasks              |                                                     |                                               | Brian Wallace                        |
| Find a Space or User. Q |                               | room where you can have adhoc or A                  |                                               | bwallace@company.com                 |
| RECENT SPACES 😭 🕀       |                               | d link or invite others to meet.                    |                                               | Profile & Account                    |
| 💴 Staff Meeting 🛛 🍵     | Guests will only see messages | sent during their stay in this space.               |                                               | <ul> <li>User Preferences</li> </ul> |
| Aaron's Personal Space  |                               | Here are the updated budget figures for Cauldron    |                                               | User Guide                           |
| New York Meeting        |                               | 2 Martin                                            |                                               | Feedback                             |
| 🚾 Avaya CPaaS           |                               | allar.                                              |                                               | Admin Area                           |
| NM NPt Meeting 🔶        |                               | Project Cauldron: Into the fire                     |                                               | Tell A Friend                        |
|                         |                               | These now include the added<br>installation charges | John Smith     Imit/Waveya co     Neil Kandoo | Sign Out                             |

Turn off **Disable all notifications**. With this switch turned off, users of Spaces will receive pop-up notifications whenever they receive a text message as long as they are logged in.

Spaces does not have to be open for this to happen.

If this switch is turned on, or if the user has logged out of Spaces, they will not receive notifications until they log in to Spaces again.

| Preferences                                           |  |
|-------------------------------------------------------|--|
| The following options apply to all your Spaces.       |  |
| Disable all notifications<br>Play sound notifications |  |
| THEME                                                 |  |

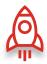

## THE TABS

Once you have entered a Space (but before launching a video call), there are 3 tabs in the main window. Members and Admins of the Space can see the entire history for the Space. Guests to the Space can only see text messaging that are sent while they are present, and have no access to Posts or Tasks.

**Chat**: The Chat tab shows all of the text messages directed at the group: person-to-person messages are not shown here. Type a message at the bottom of the window and hit **Send**. Everyone in the meeting will see the message. Anyone not in the meeting will receive a notification that they have a message waiting.

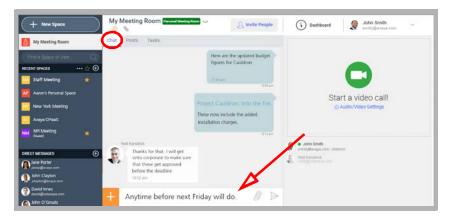

**Posts**: Use the Posts tab to share files with the other members of the Space. Items uploaded here remain a permanent part of the Space, remaining available for as long as needed.

| - 6 & 6 Kro                | in By Phone    |              | Create a post                | - Ĩ |
|----------------------------|----------------|--------------|------------------------------|-----|
| Chat Posts Tasks           |                | Share a new: |                              |     |
| Server Installation Guide  | John Smith     | doare a new. | 🔘 File 🥚 Posts 🔘 Tasks       |     |
| IXM 10.8 SP1 Release Notes | John Smith     | Space:       | John's Meeting Center ~      |     |
| Technical Operating Guide  | Nell Hendricks | Post name:   | What do you want to call it? |     |
|                            |                | Description: | 🖹 🟛 🔳 B I 🖳                  |     |
|                            |                |              | Something helpful.           |     |
|                            |                | Attach:      | (                            |     |
|                            |                |              | <u></u>                      |     |
|                            |                |              | Post                         |     |
| reale a post               |                |              |                              |     |

**Tasks**: When managing a team, use the Tasks tab to assign people to projects and set deadlines. Scheduled tasks, completed tasks, and overdue tasks are all displayed here.

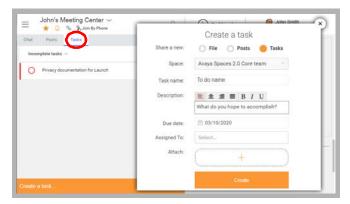